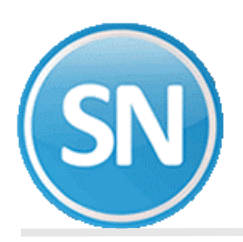

## **SuperNÓMINA**  IMPORTAR /ACTUALIZAR CREDITOS INFONAVIT

En este opción podrá actualizar los créditos de INFONAVIT con la información descargada desde el portal de INFONAVIT, una vez realizado este proceso la información se modifica en captura de repetitivos. Una vez seleccionado el archivo muestra solo aquellos empleados que tengan diferencia. **[Ver Guía de proceso.](#page-2-0)**

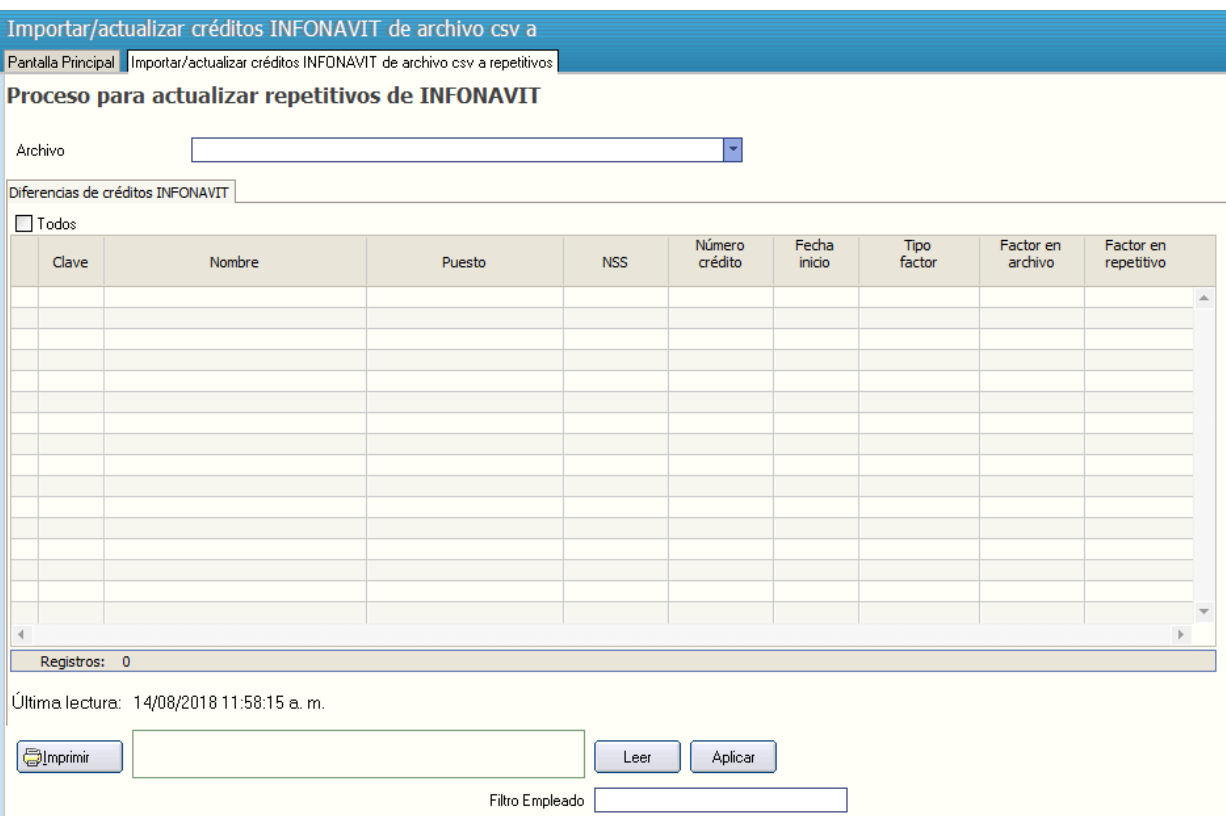

**IMPORTANTE**. Realizar este proceso cada fin de mes, para asegurarse que tenga los valores actualizados. Antes de efectuar este proceso descargar desde el portal el archivo de Aviso de créditos.

**Archivo.** Seleccionar la ruta donde se encuentra el archivo .csv descargado del portal.

## **DIFERENCIAS DE CRÉDITOS INFONAVIT**

**Todos.** Con esta opción se activan todos los empleados. **Clave.** Número de empleado. **Nombre.** Nombre del empleado. **Puesto.** Descripción del puesto del empleado. **NSS.** Número de seguro social del empleado. **Número de Crédito.** Número de crédito del asociado. **Fecha de inicio.** Fecha de inicio del crédito.

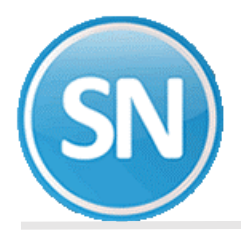

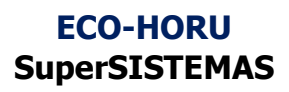

**Tipo Factor.** Tipo de descuento que tiene el asociado. Veces SM, Cuota mensual, ó Porcentaje. **Factor en archivo.** Factor de descuento en el archivo seleccionado. **Factor en repetitivo.** Factor de descuento que tiene el empleado en repetitivos.

**Imprimir.** Genera la impresión de la relación de los créditos.

**Leer.** Seleccionar esta opción para que el sistema tome los datos del archivo seleccionado y los muestre en pantalla.

**Aplicar.** Una vez seleccionados los empleados a los cuales se realizará el cambio, indicar Aplicar para actualizar en captura de repetitivos.

**Filtro Empleado.** Ingresar numero de empleado para filtrar únicamente a ese empleado.

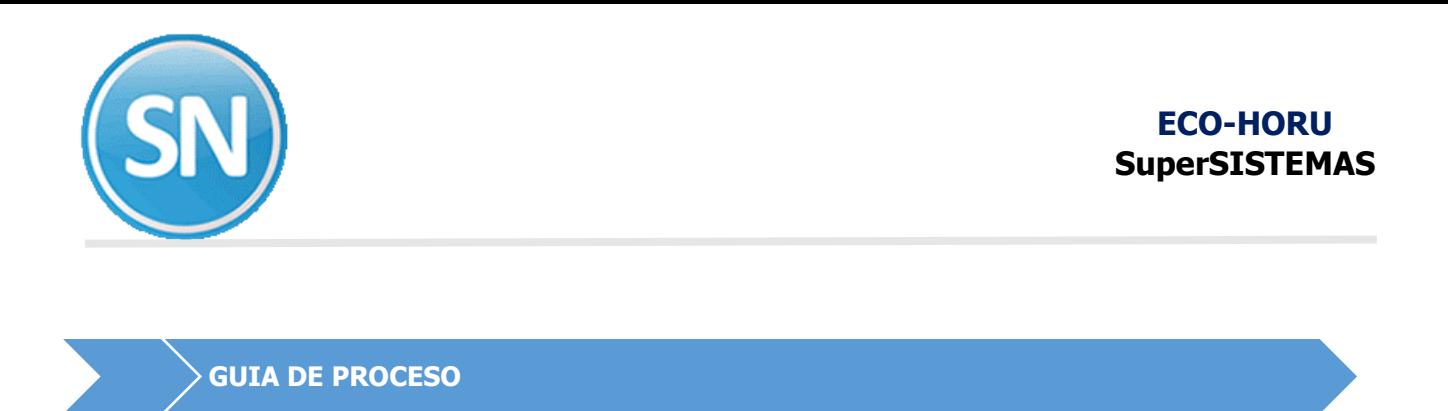

<span id="page-2-0"></span>**Paso 1.** Entrar al portal de Infonavit, seleccionar la pestañan **Patrones** y seleccionar la opción de **Entrar a tu cuenta**, es necesario estar registrado, deberá proporcionar **Registro patronal** y **contraseña.**

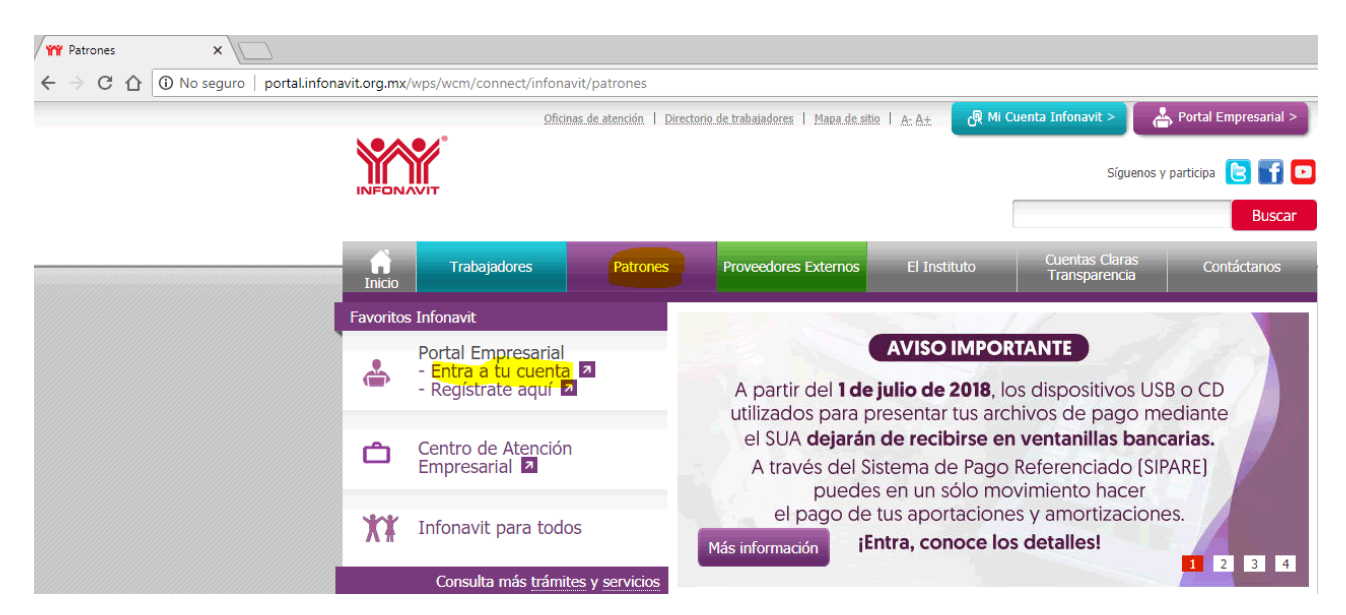

**Paso 2.** Una vez que ingresó con su sesión ira **Mis Trámites** y seleccionar la opción **Consulta de trabajadores.**

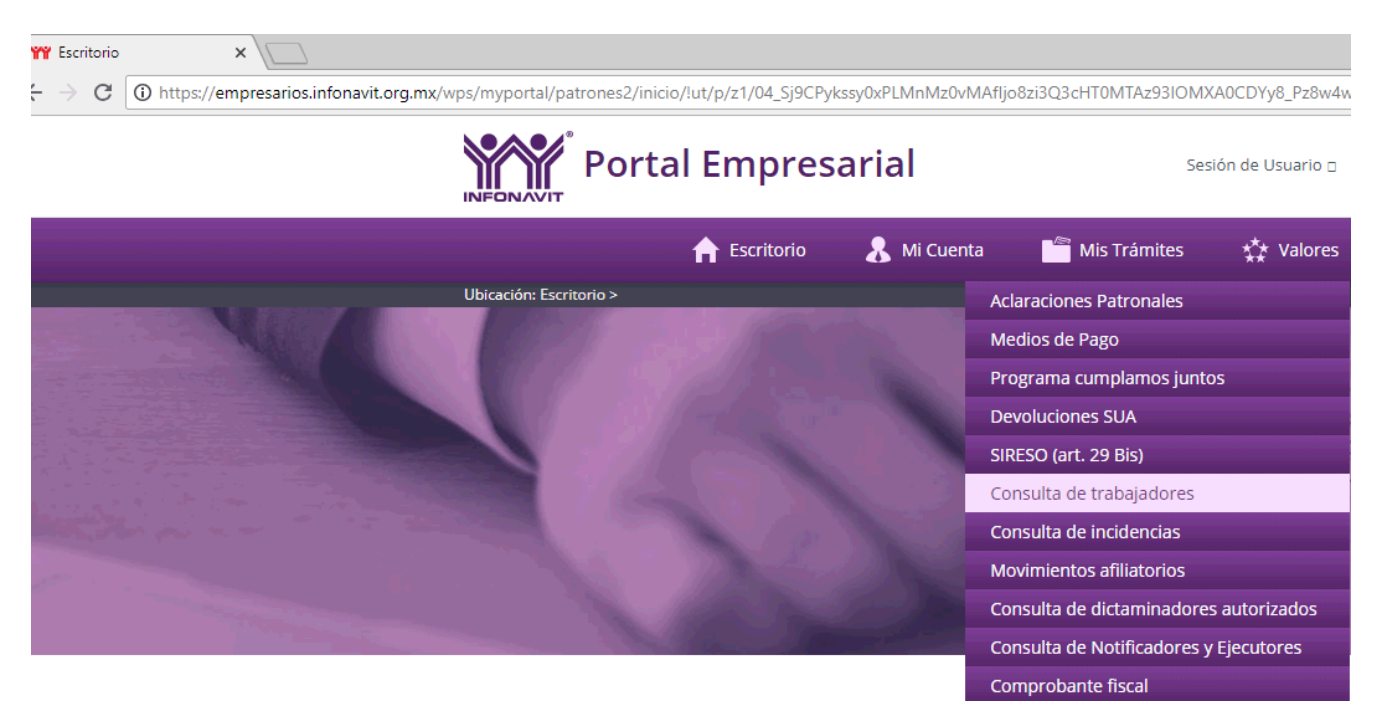

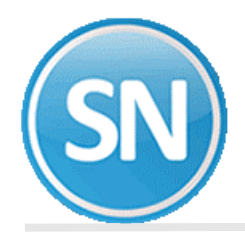

**Paso 3.** En la pantalla marcar la opción **Consulta la información de tus trabajadores con crédito vigente.**

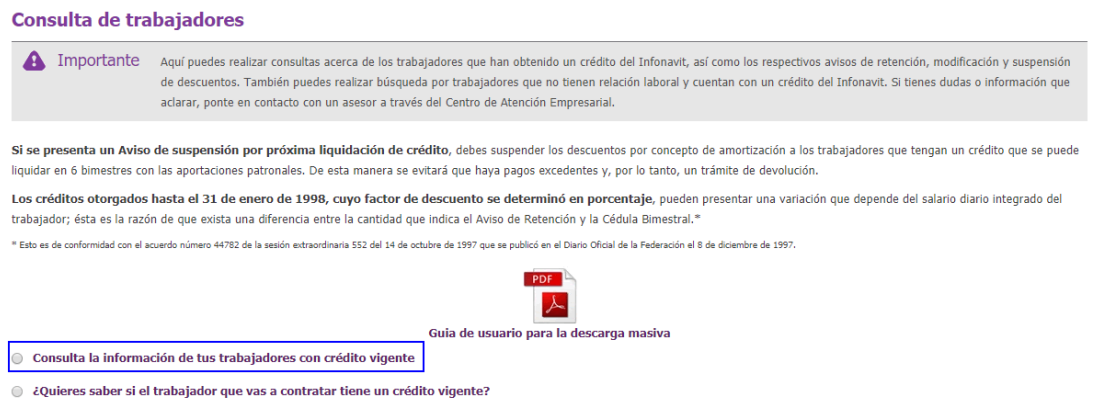

**Paso 4.** Una vez marcada la opción anterior marcar la opción **Descarga masiva de Avisos de Retención, Modificación y Suspensión de Descuentos** y seleccionar **Descargar Avisos.**

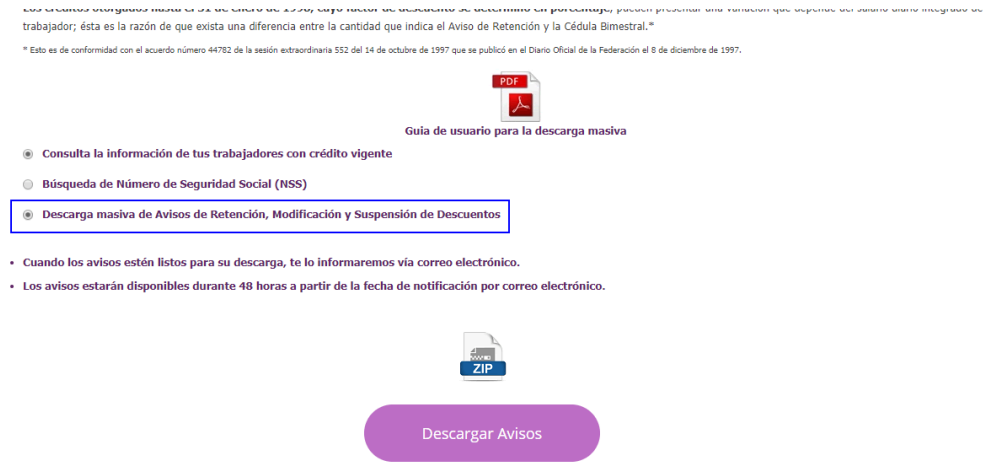

Paso 5. en la pantalla se muestran las opciones en las que puede descargar el archivo, seleccionar el formato de excel, indicar ruta donde lo va a guardar.

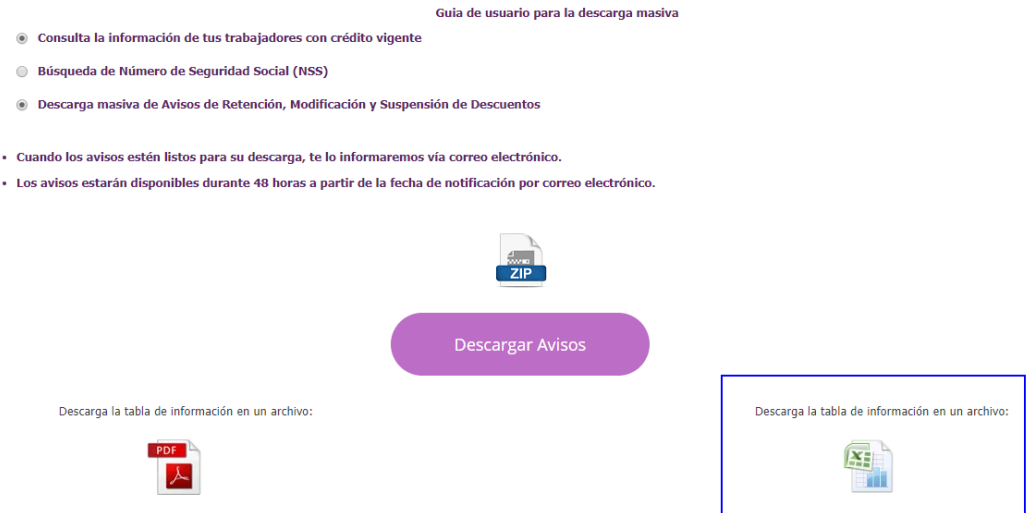

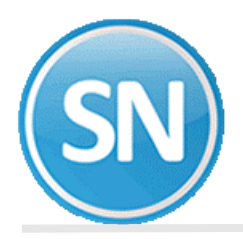

**Paso 6.** Accese a SuperNÓMINA y haga clic en el menú **"Mensual"** y seleccione el submenú **"Importar/actualizar créditos INFONAVIT de archivo csv a repetitivos"**

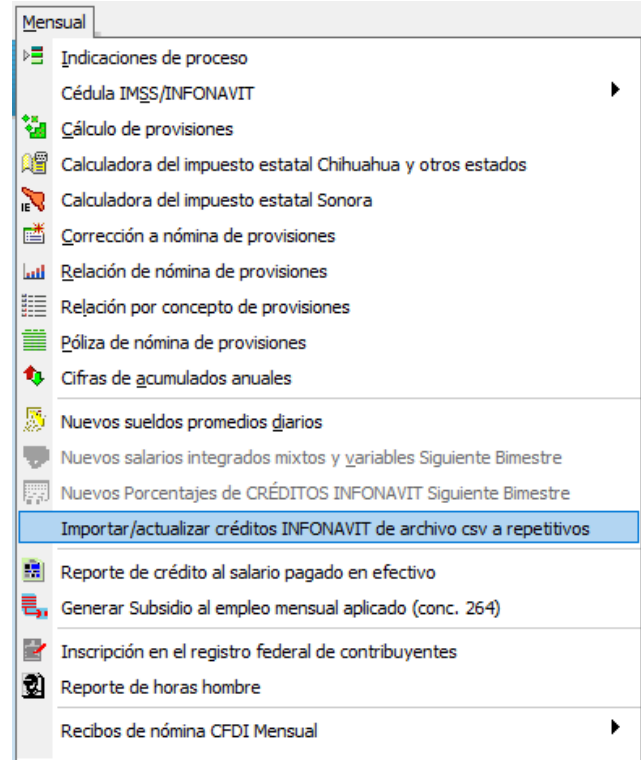

**Paso 7.** En el campo **Archivo,** seleccionar la ruta donde se tiene el formato descargado.

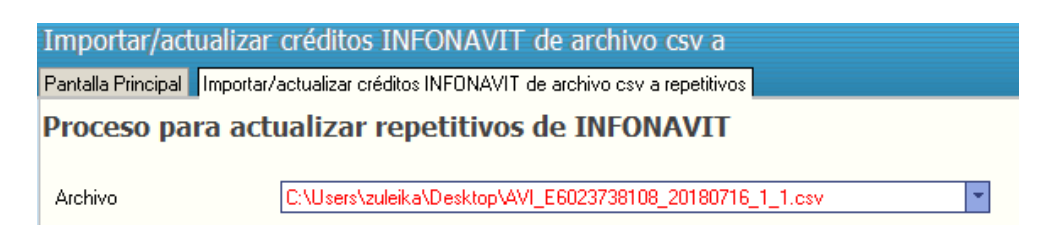

**Paso 8.** Al presionar el botón **Leer** le mostrará los datos en el archivo descargado del portal.

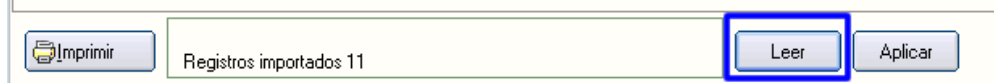

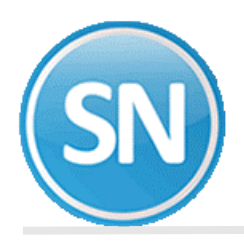

 $\mathbb{L}$ 

**Paso 9.** Muestra solo a empleados que tengan diferencia en el factor del archivo y lo que tenga capturado en repetitvos.

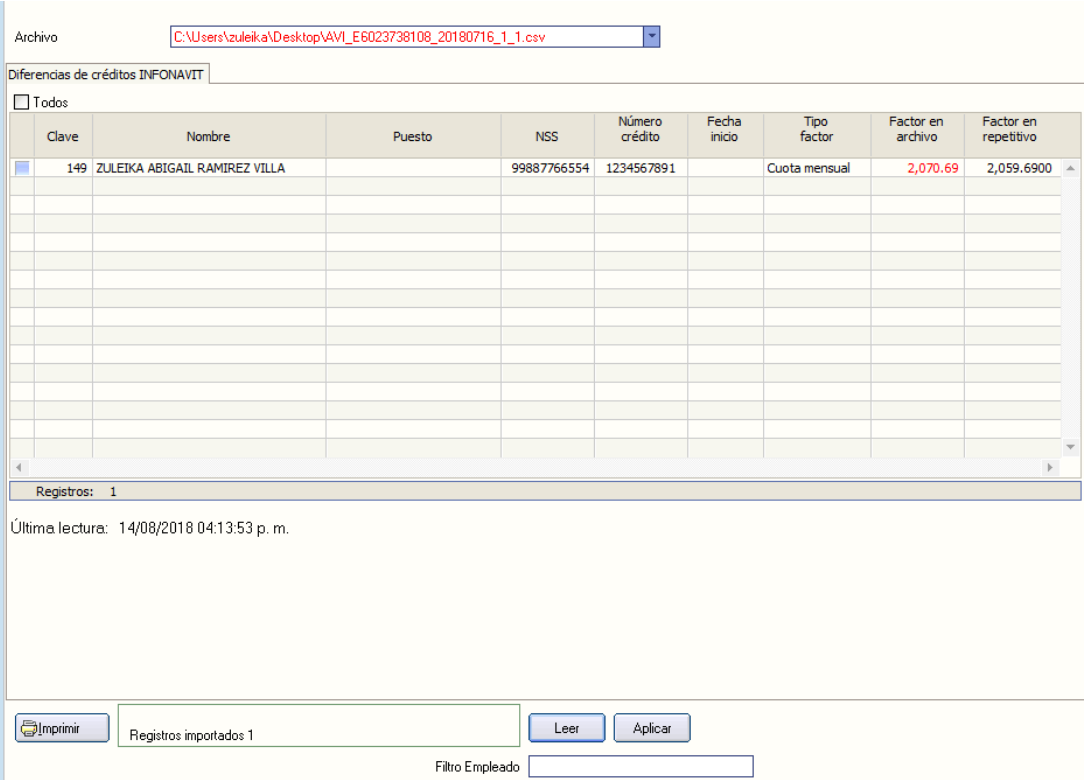

Paso 10. Seleccionar el empleado o empleados y Presionar Aplicar para agregar los nuevos valores a captura de repetitivos.

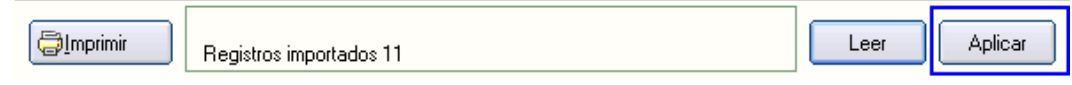

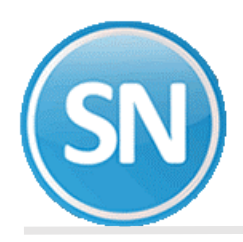

## **Paso 11.** Revisar el **Menú Nómina>Captura de repetitivos.**

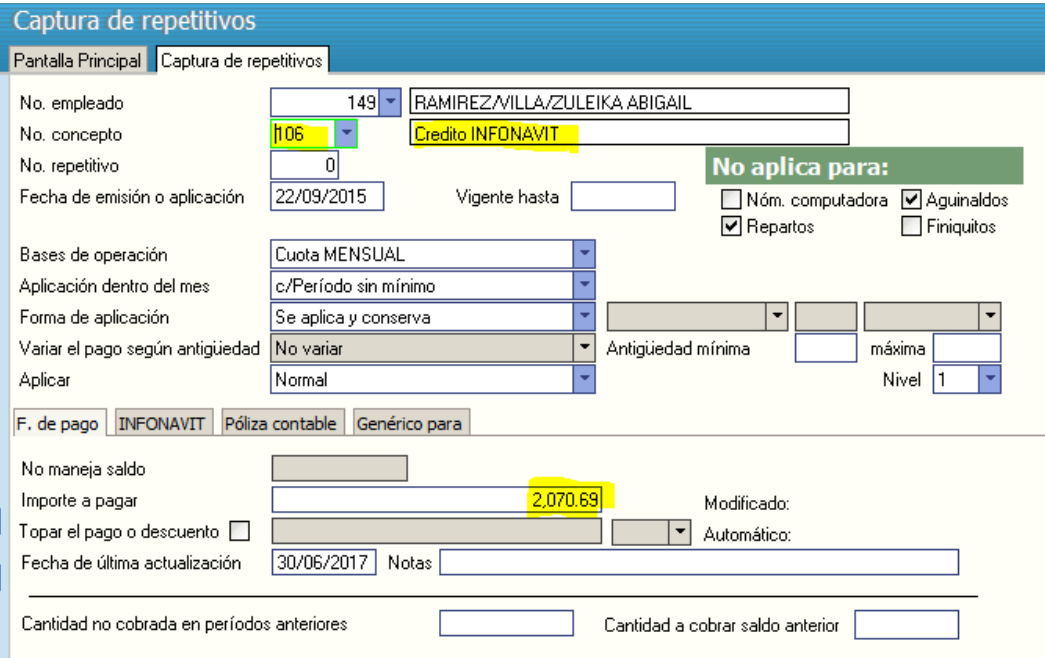

.